# Using E-Plan to File Year 2016 Tier II Reports

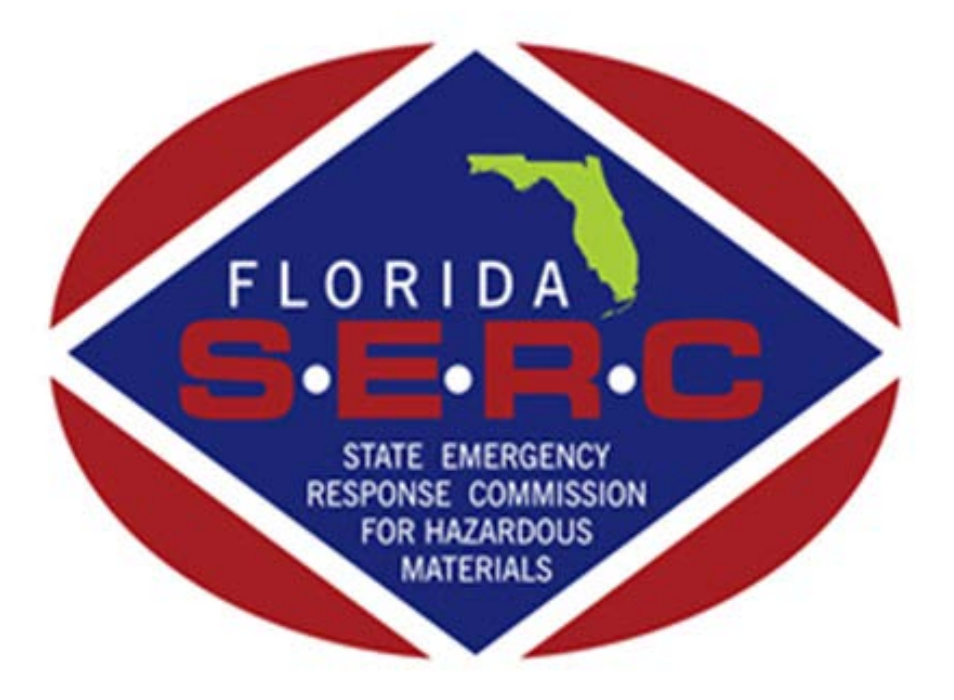

# State of Florida Emergency Response Commission

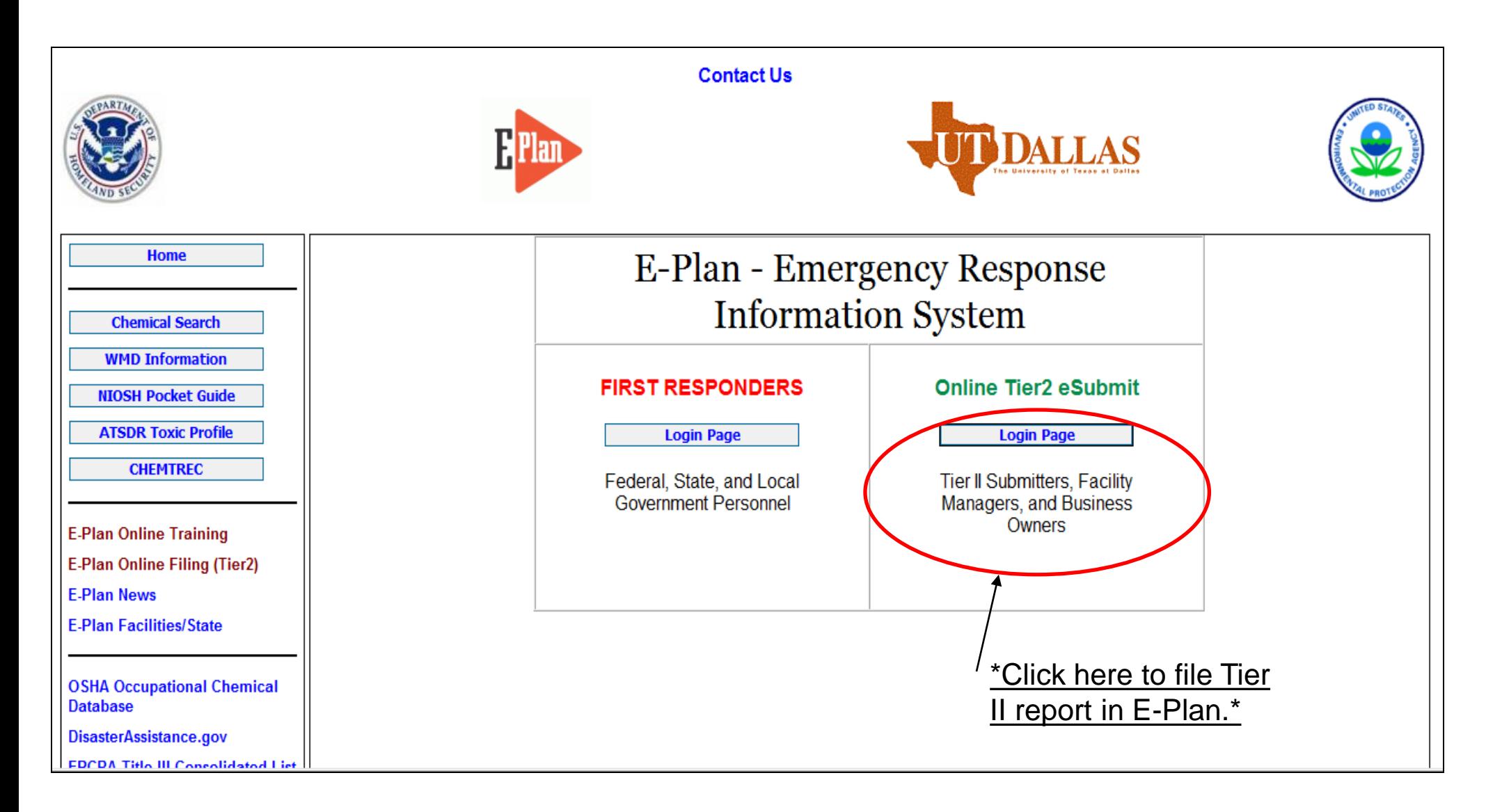

#### <https://erplan.net/eplan/home.htm>

#### **Welcome to E-Plan's Online Tier II Reporting System**

This easy E-Plan online reporting system will allow you to create a report you can submit to your state to meet their requirement for filing of (SARA Title III) Tier II Emergency and Hazardous Chemical Inventory Reports. This system is for Tier II filing organizations to file their Tier II reports to the State each year. However, filing Tier II report via E-Plan may not fulfill the mandate per your state SERC and/or county LEPC and local fire department. Contact your State and County officials to see if they accept E-Plan as a form of electronic filing.

If you have comments or questions, please use the Contact Us button on any E-Plan website page.

#### Sign In **Important Notes** 1. E-Plan webinar for Tier II Submitters (REGISTER NOW) If you have already registered for an account, enter your Access ID and \*Admin fee paid by FL\* • 4/5/2017 10:00 AM EST (FULL), password in the boxes below and Sign ○ 4/24/2017 1:00 PM EST (FULL). In to access or update your account  $\,\circ\,$  2/2/2017 10:00 AM EST. and data. ○ 2/13/2017 1:00 PM EST, and ○ 2/22/2017 10:00 AM EST 2. Completed Tier II forms for reporting year 2016 are due by March 1, 2017. 3. For reporting year 2016, UT Dallas institutes an administrative charge Access ID for organizations that use E-Plan for creating/filing online Tier II reports. Please look at the list to see if a charge for creating/filing applies to each **Forgot Access ID** facility. Detailed instructions including how and where to pay online payment are available. Please view this step-by-step **guide** 4. For the 2016 reporting year, nine States (i.e., Alabama, Florida, Georgia, Mississippi, Montana, New York, North Carolina, South Carolina, and ........ Tennessee) and several Counties (i.e., Warren County (OH), **Forgot Password** Chesapeake City (VA), Hopewell City (VA), Patrick County (VA), Pittsylvania County (VA), Richmond City (VA), Smyth County (VA), Virginia Beach City (VA), and Waynesboro City (VA)) accept E-Plan as an electronic form of Tier II reports. Sign In 5. If your State SERC and/or County LEPC's accept Tier2 Submit such as .t2s or Tier2 zip file electronically, you can create and export data via E-Plan. Please **Contact Us** to ask a question or report a problem. 6. Please refer to your state's web site and the **EPA's State Tier II** New to E-Plan? Reporting Requirements and Procedures for submission details. **Create An Account**

7. E-Plan online Tier II training video. Click here to watch.

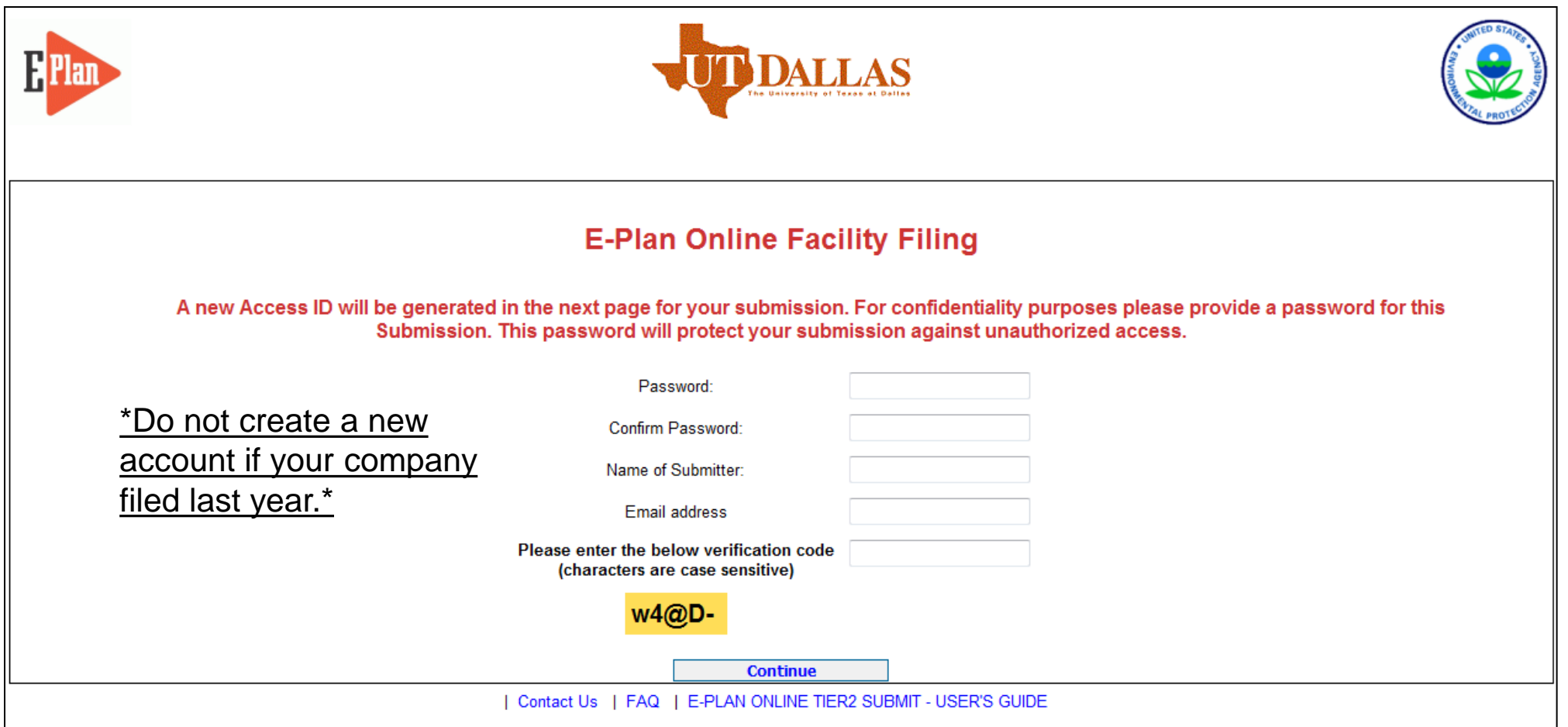

\*Fill out above information and a unique Access ID will be sent to the email provided.\*

#### **Welcome to E-Plan's Online Tier II Reporting System**

This easy E-Plan online reporting system will allow you to create a report you can submit to your state to meet their requirement for filing of (SARA Title III) Tier II Emergency and Hazardous Chemical Inventory Reports. This system is for Tier II filing organizations to file their Tier II reports to the State each year. However, filing Tier II report via E-Plan may not fulfill the mandate per your state SERC and/or county LEPC and local fire department. Contact your State and County officials to see if they accept E-Plan as a form of electronic filing.

If you have comments or questions, please use the Contact Us button on any E-Plan website page.

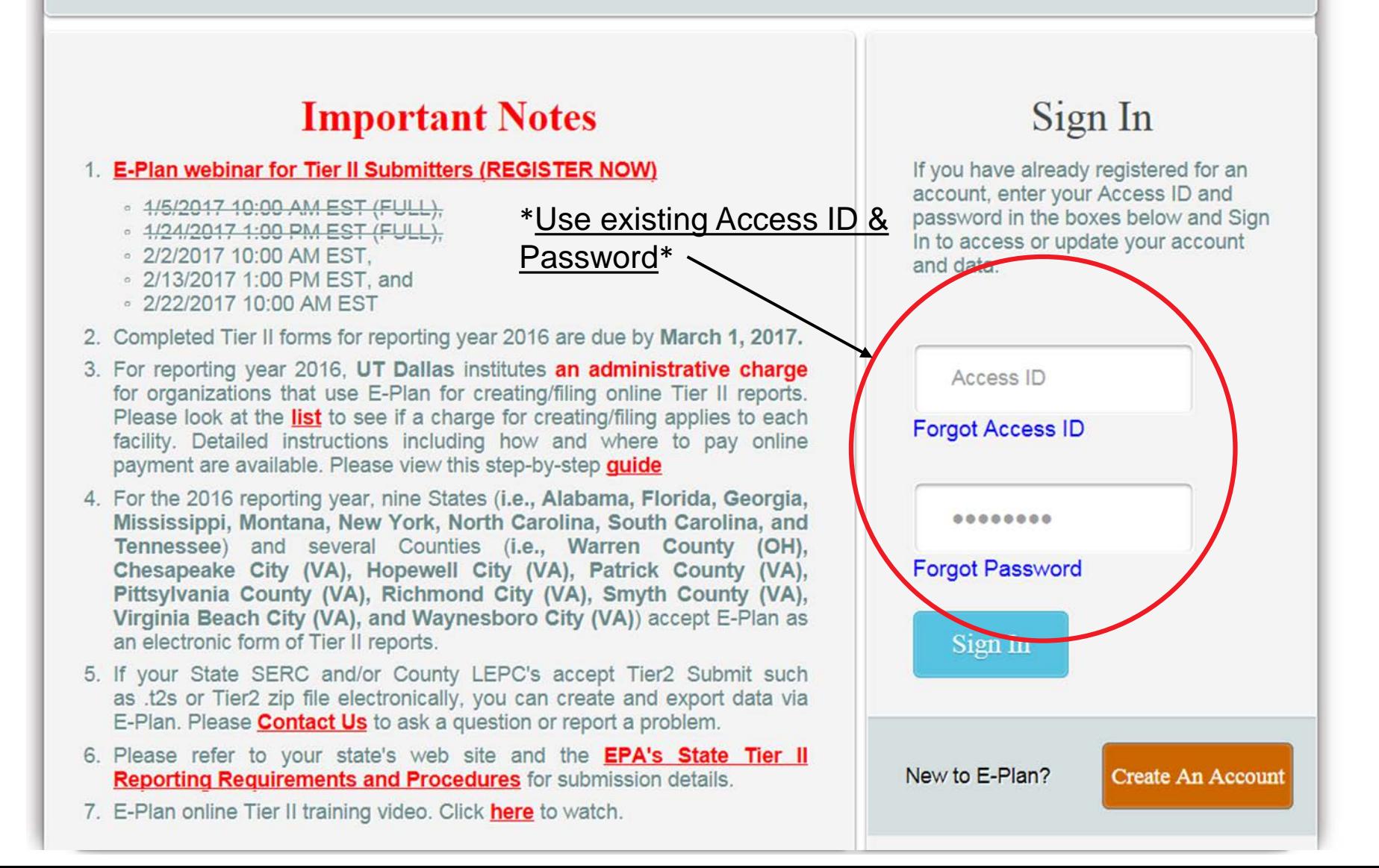

#### **E-Plan Online Filing Submission Management**

Access ID: 1025394 ( ABC Company )

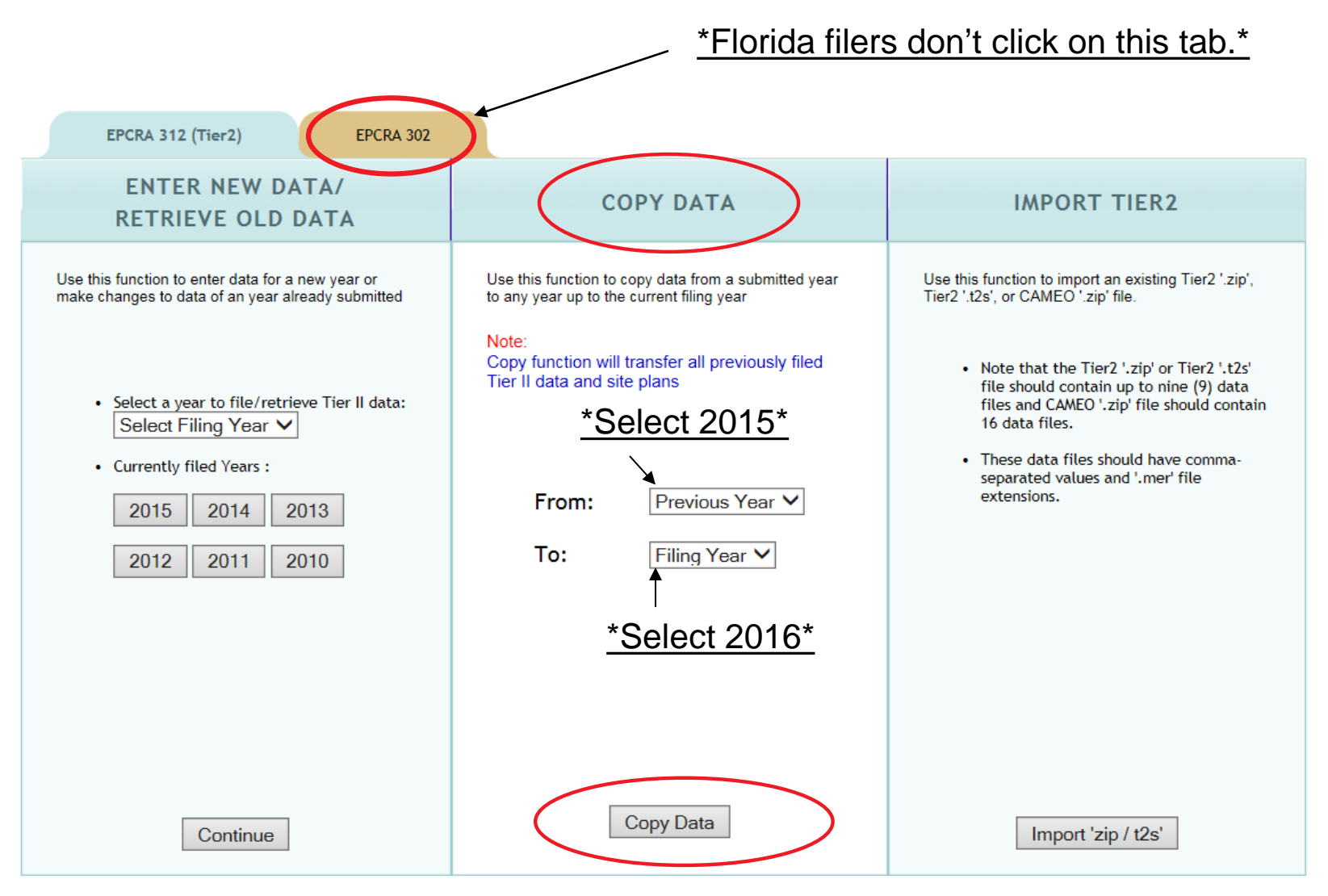

# **Filing Management**

**DALLAS** 

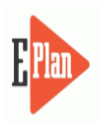

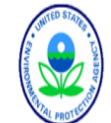

Manage Submission Logout

#### Submission Home Tier2 Filing Management Validate Record Invoice for 2016 Invoice History

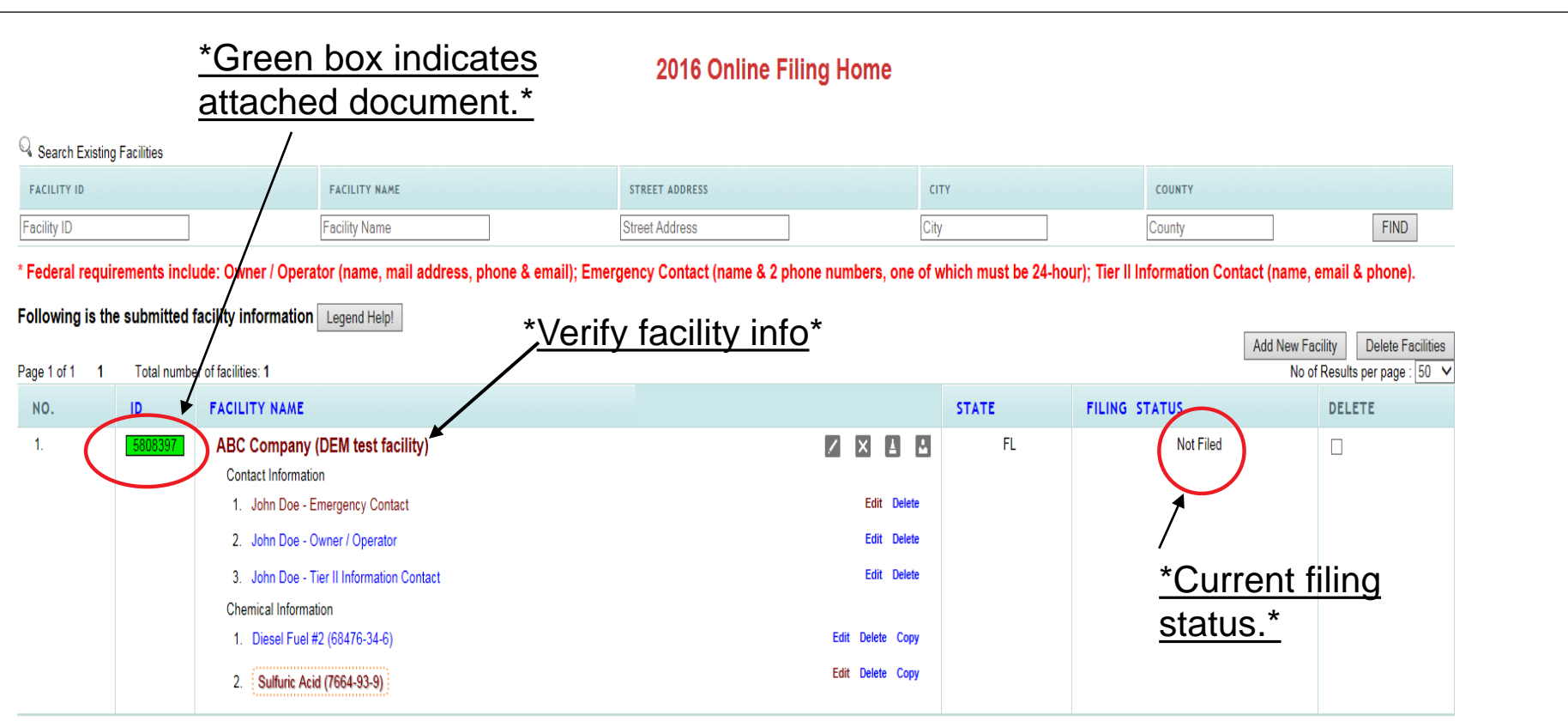

#### Important: On Completion of data entry please click on "Validate Record" to finalize filing

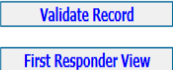

#### **Facility Information**

\* Fields are Federal mandatory fields \*\* Fields are E-Plan mandatory fields

Remember to press the **Save & Continue** button after updating any information on this page. Otherwise, the changes will not be saved.

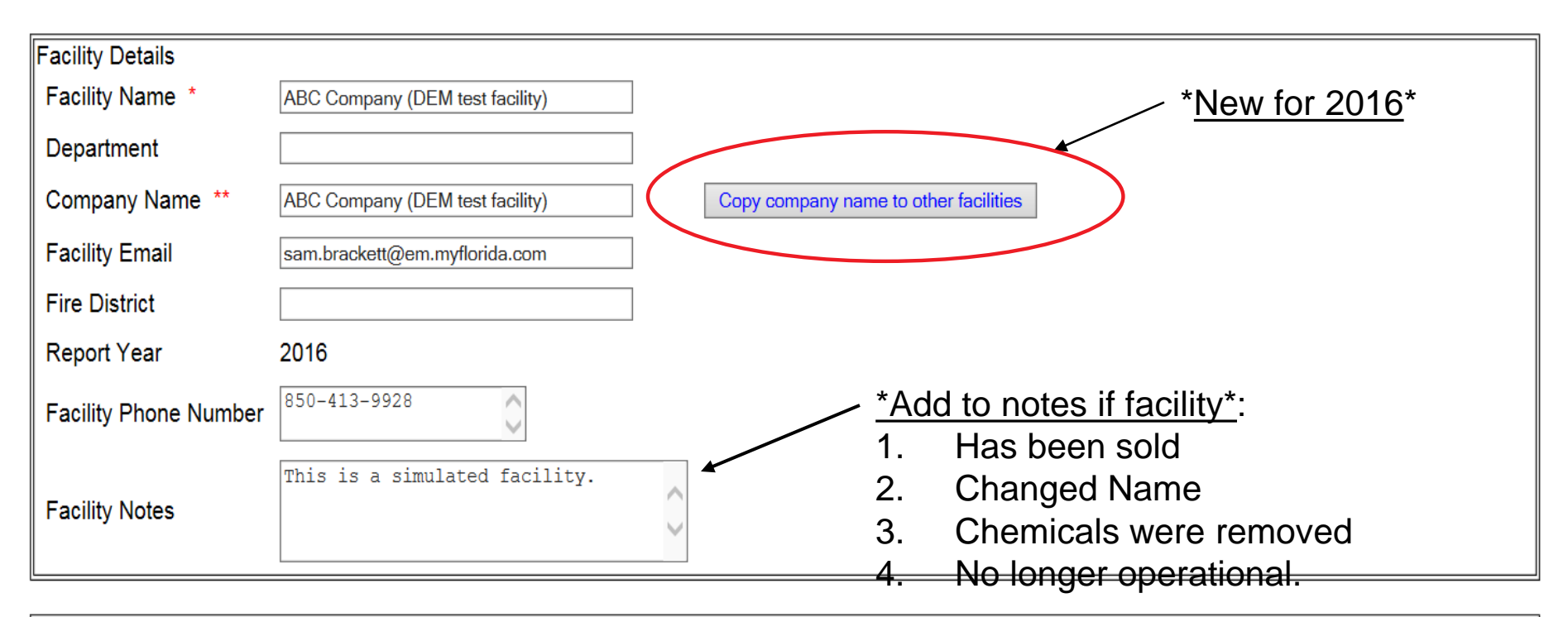

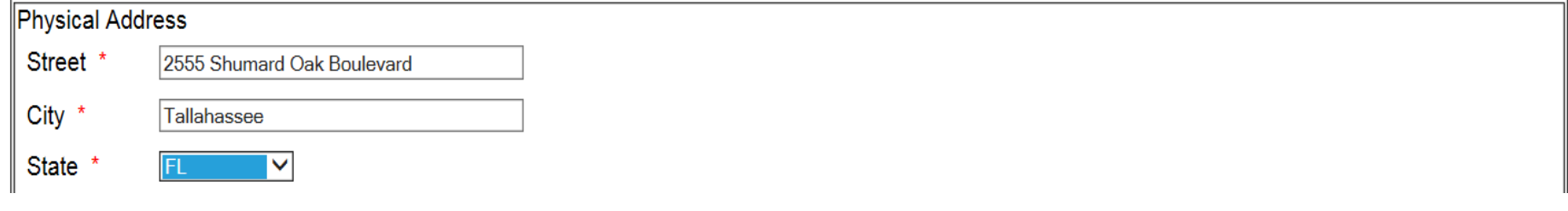

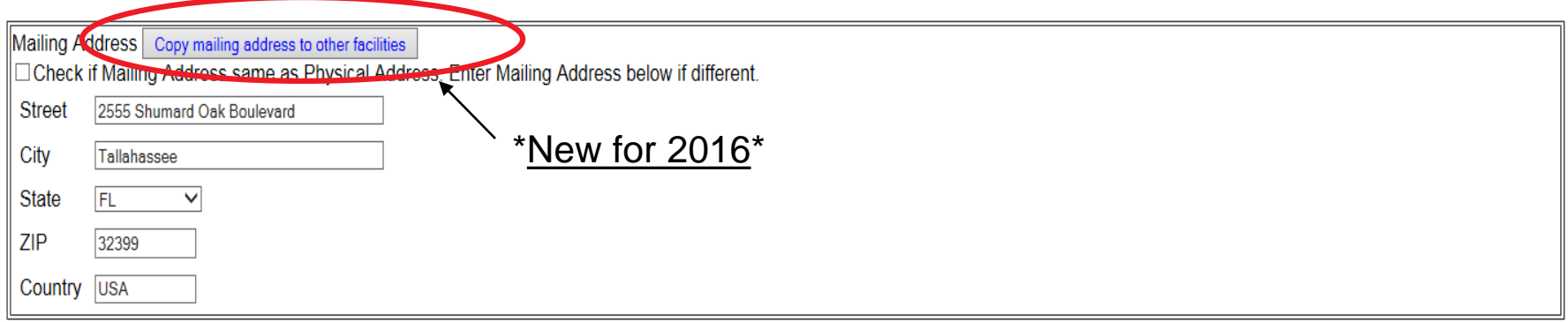

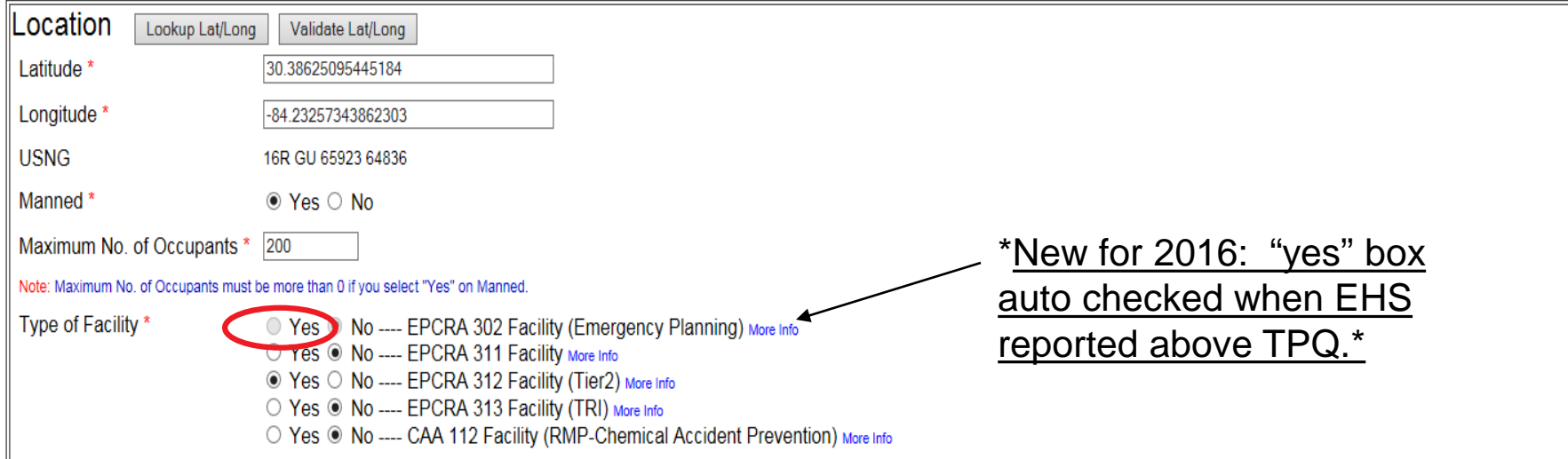

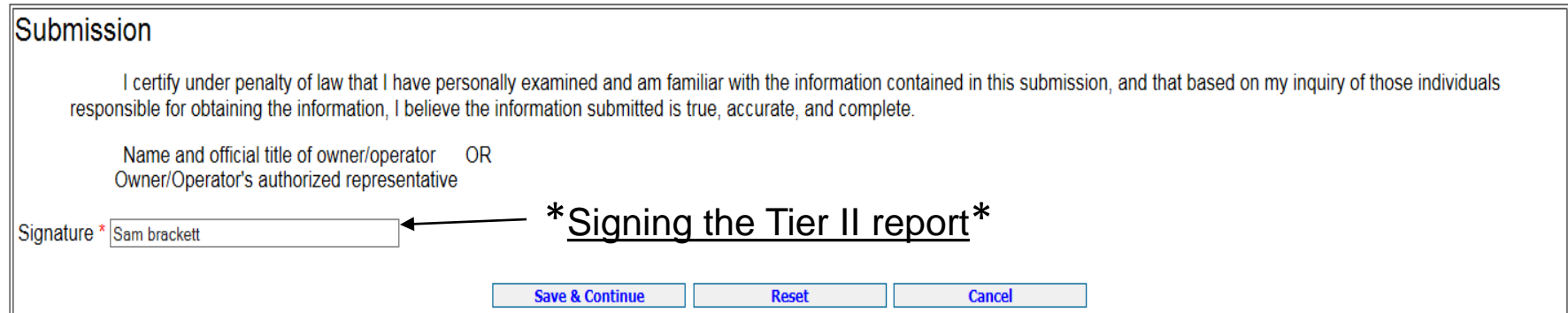

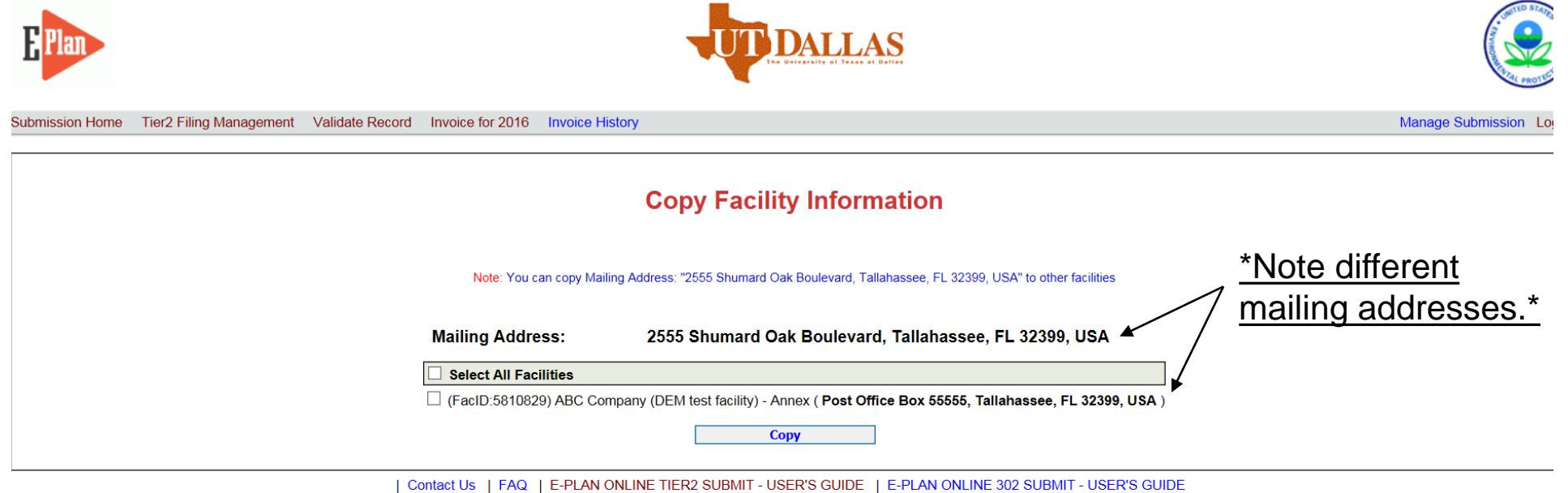

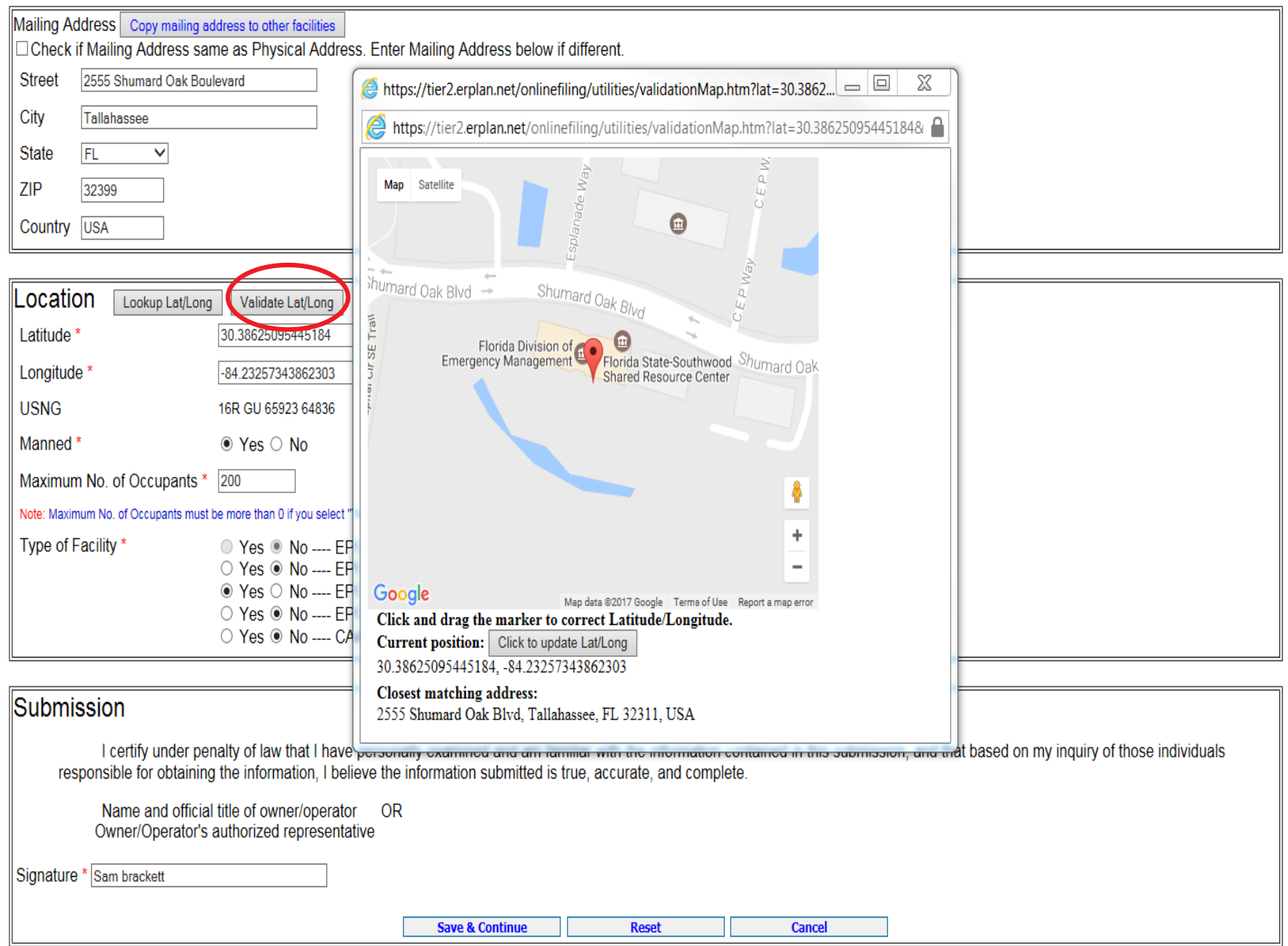

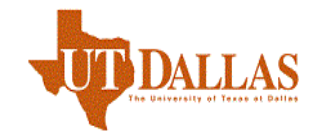

hagement Validate Record Invoice for 2016 Invoice History

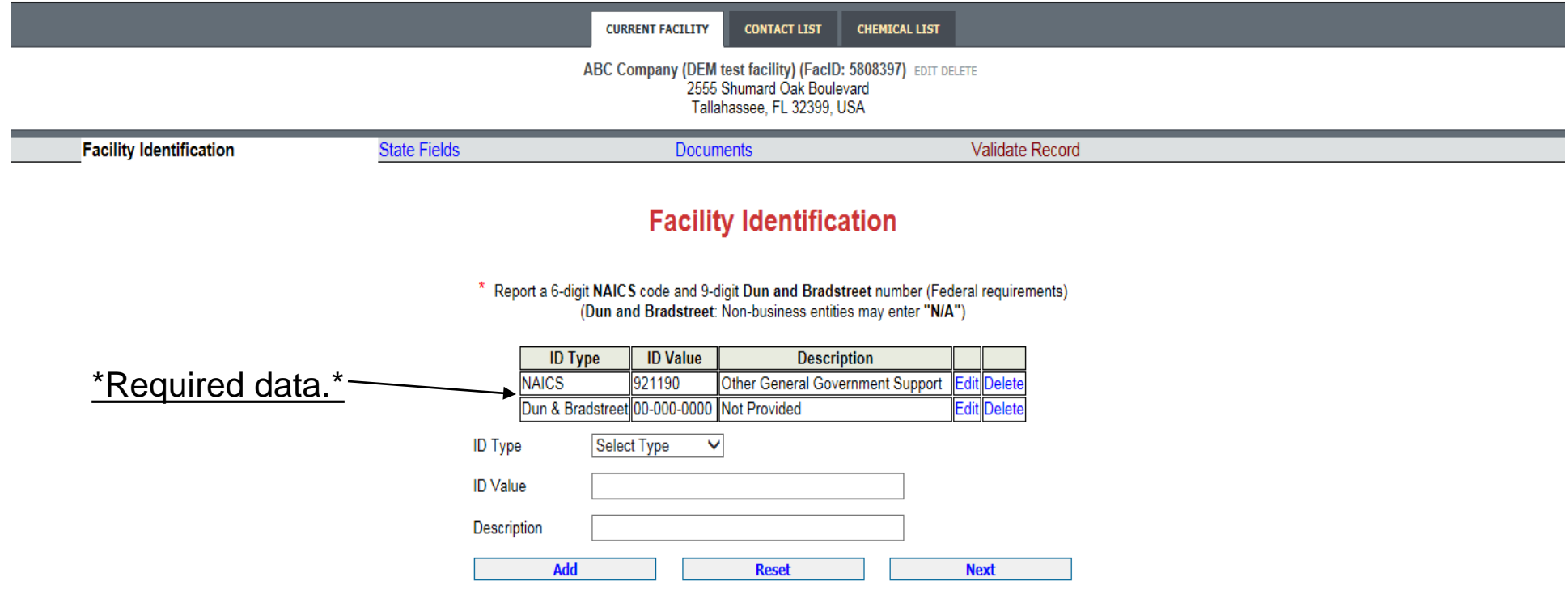

| Contact Us | FAQ | E-PLAN ONLINE TIER2 SUBMIT - USER'S GUIDE | E-PLAN ONLINE 302 SUBMIT - USER'S GUIDE

\*To find your Dun and Bradstreet number go here: <http://mycredit.dnb.com/search-for-duns-number/>

\*To find your 6-digit NAICS code go here: <http://www.naics.com/search/>

r2 Filing Management Validate Record Invoice for 2016 Invoice History

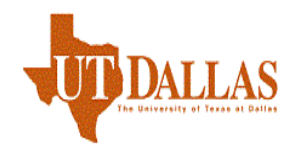

**CURRENT FACILITY CONTACT LIST CHEMICAL LIST** ABC Company (DEM test facility) (FacID: 5808397) EDIT DELETE 2555 Shumard Oak Boulevard Tallahassee, FL 32399, USA **Facility Identification** Validate Record **State Fields Documents State Applicable Fields** \*New for 2016\* Does your facility have a written emergency response plan?  $Yes$   $\vee$ Does your facility have a hazardous materials response team? Yes V Does your local fire department have an up-to-date pre-plan for your facility? Yes v **Update & Continue Reset** FAQ | E-PLAN ONLINE TIER2 SUBMIT - USER'S GUIDE | E-PLAN ONLINE 302 SUBMIT - USER'S GUIDE I Contact Us \*Providing this data is currently optional.\*

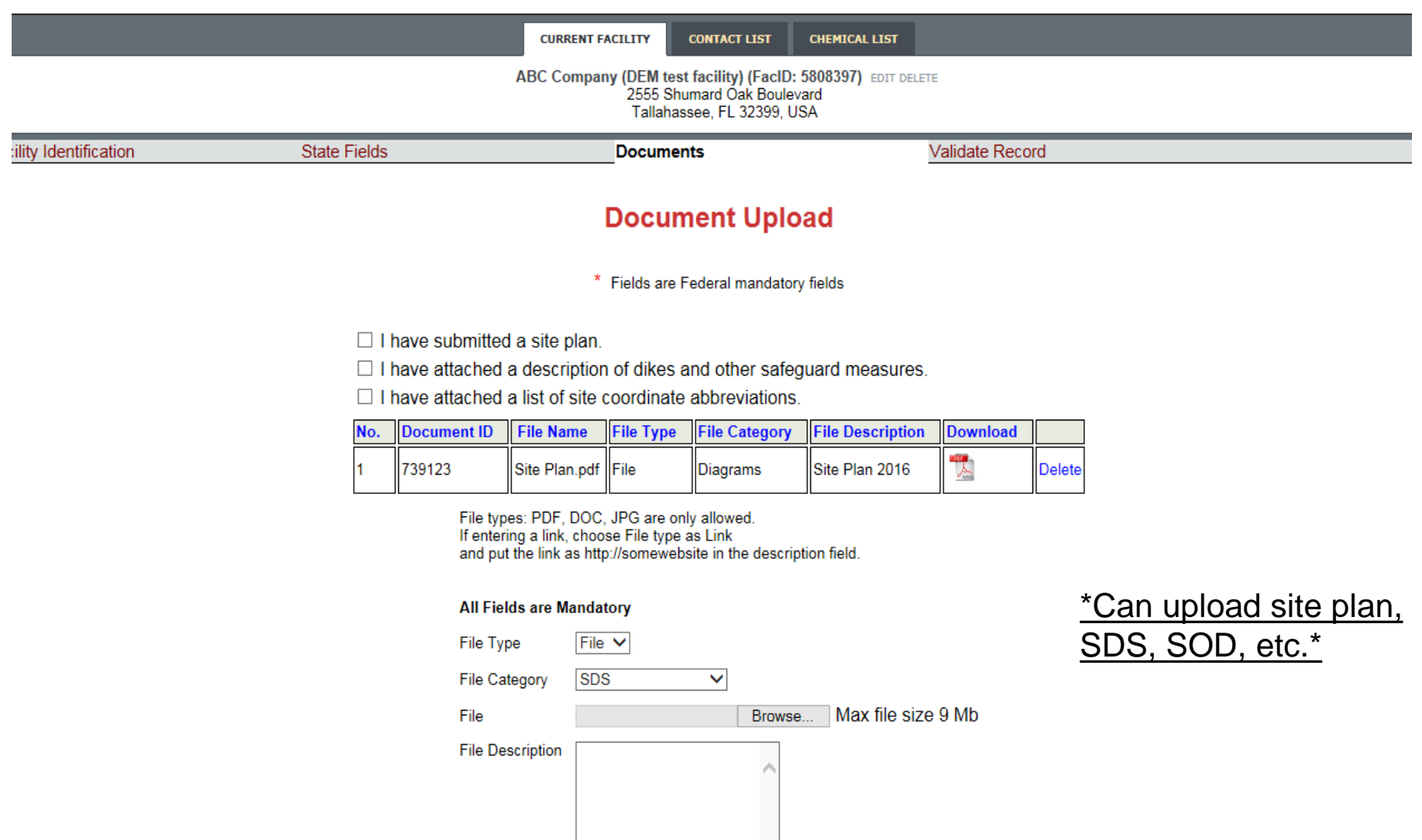

**Next (Add Contact)** 

**Upload** 

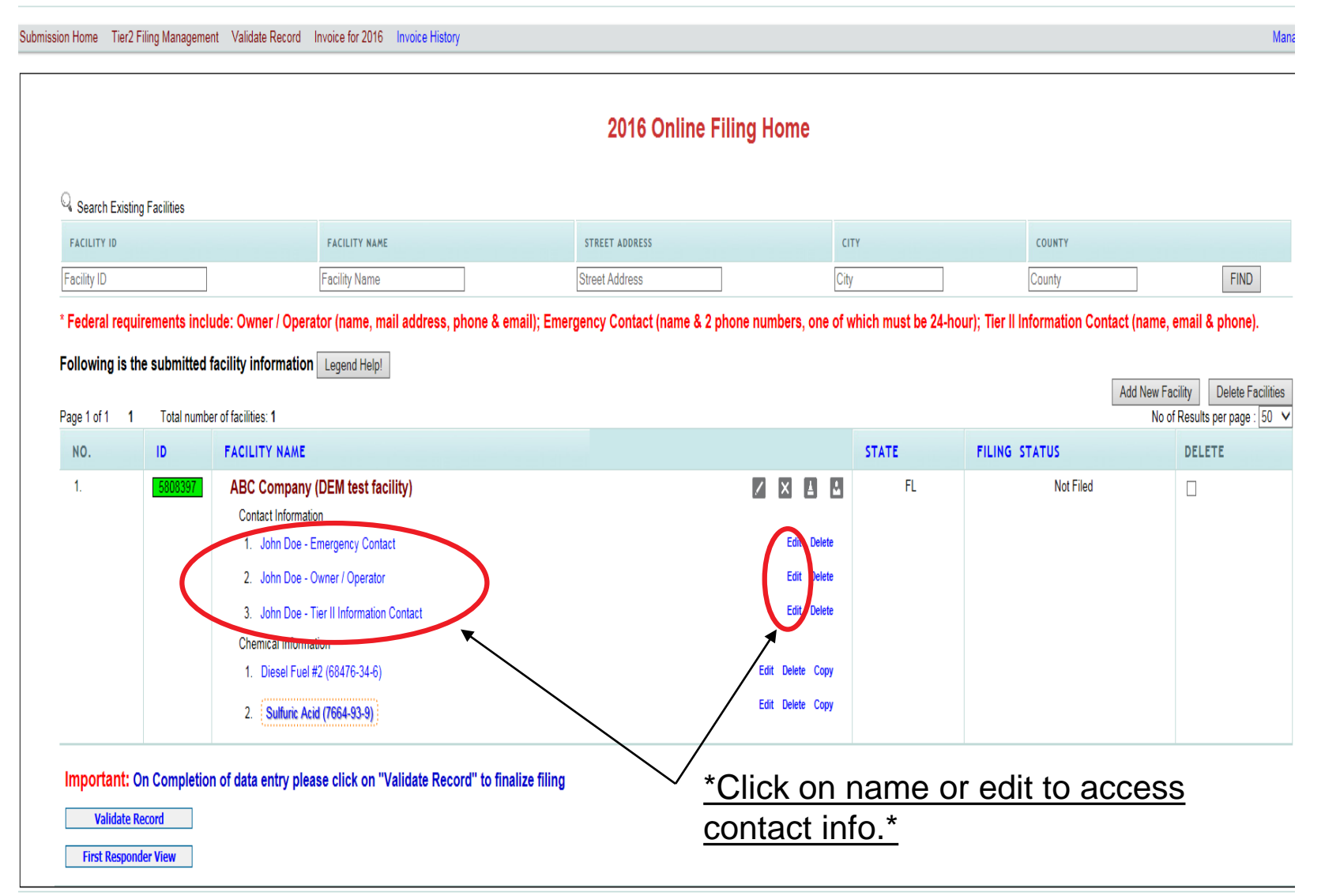

Manage Su

Submission Home Tier2 Filing Management Validate Record Invoice for 2016 Invoice History

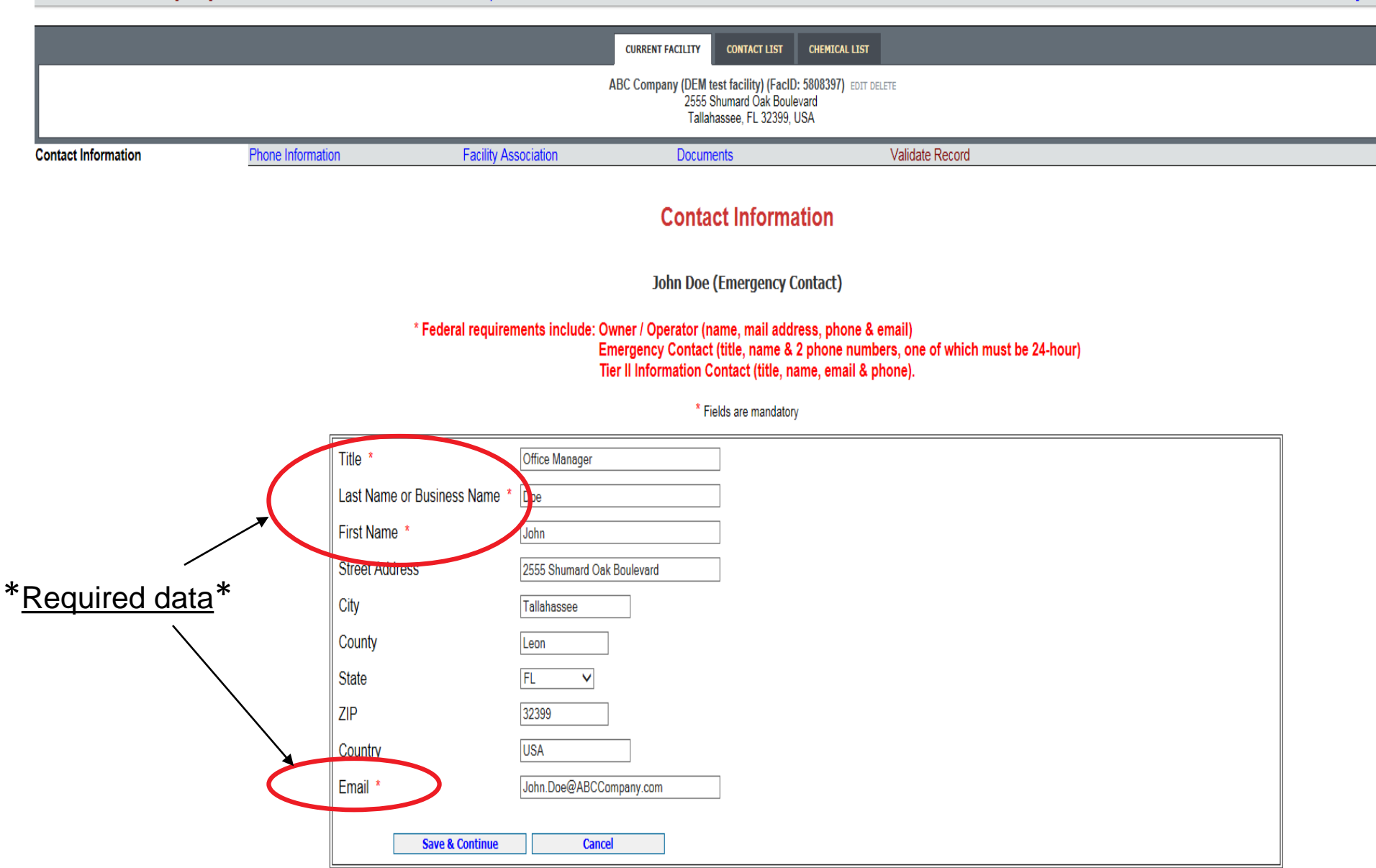

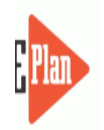

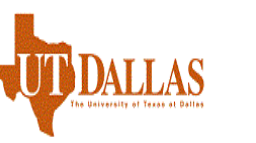

bmission Home Tier2 Filing Management Validate Record Invoice for 2016 Invoice History

**Manage Submission** 

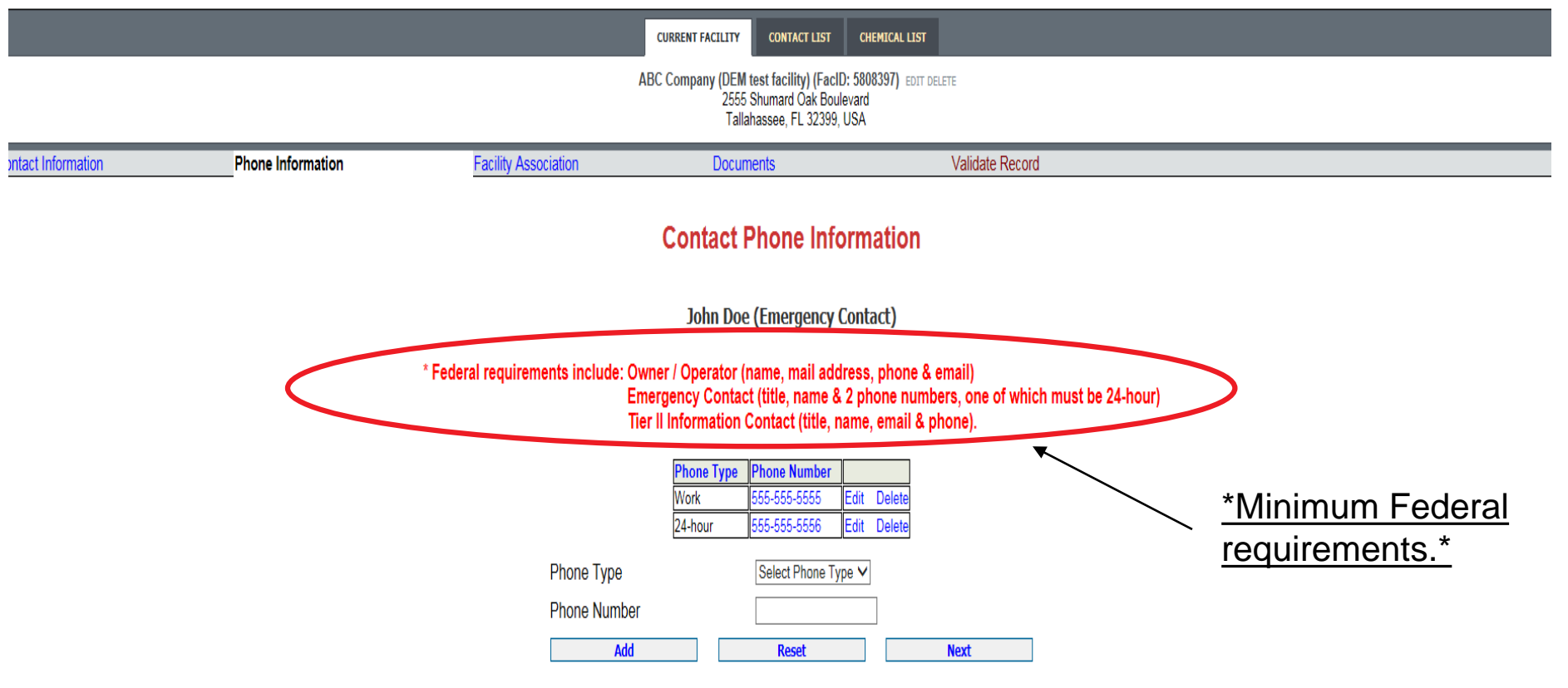

| Contact Us | FAQ | E-PLAN ONLINE TIER2 SUBMIT - USER'S GUIDE | E-PLAN ONLINE 302 SUBMIT - USER'S GUIDE

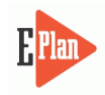

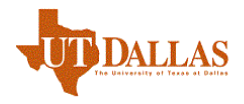

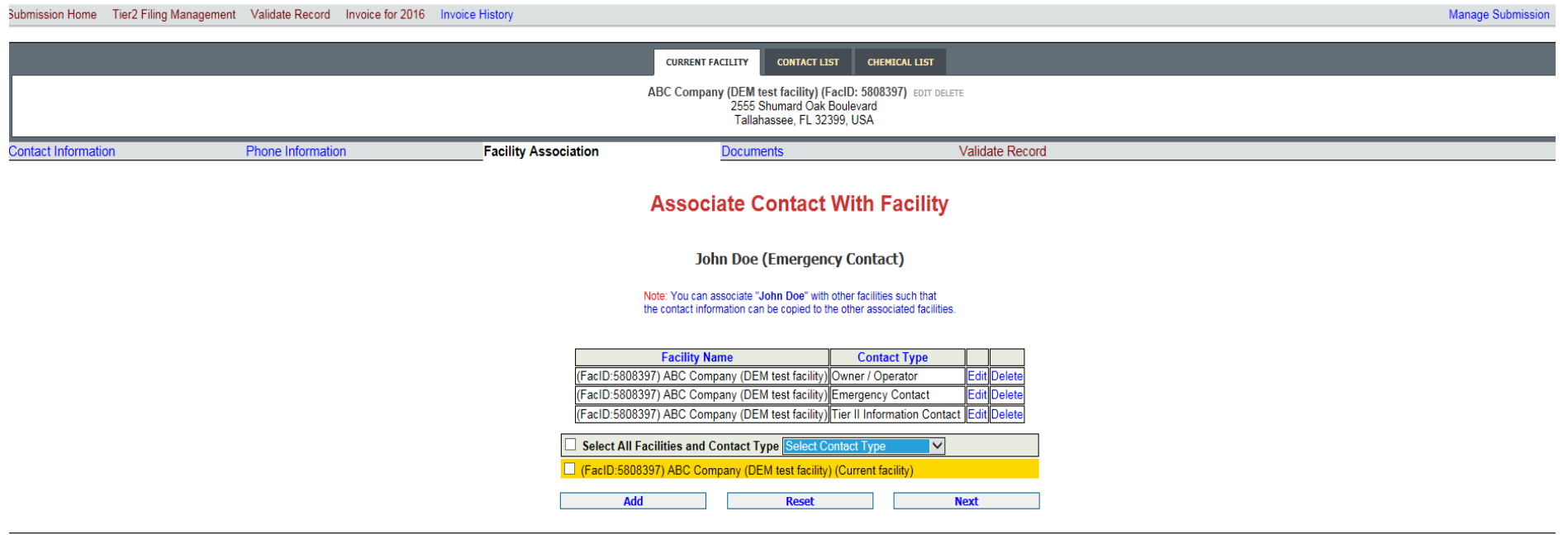

1 Contact Us | FAQ | E-PLAN ONLINE TIER2 SUBMIT - USER'S GUIDE | E-PLAN ONLINE 302 SUBMIT - USER'S GUIDE

#### \*If you have more than one facility, you may add the same Contact person by selecting specific facilities and the drop down to select the specific contact type and then click Add.\*

\*If you only have one facility, click Next.\*

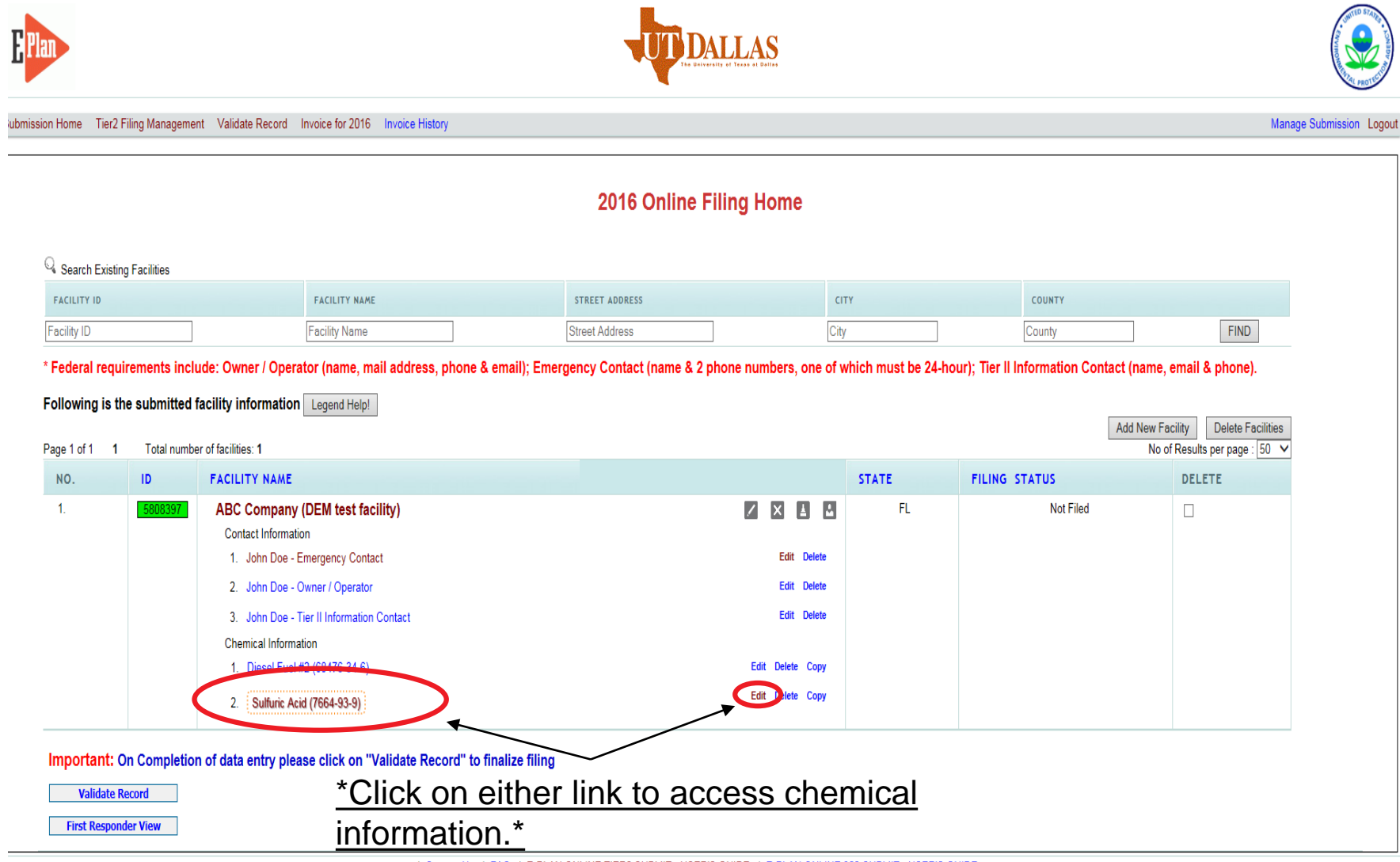

| Contact Us | FAQ | E-PLAN ONLINE TIER2 SUBMIT - USER'S GUIDE | E-PLAN ONLINE 302 SUBMIT - USER'S GUIDE

#### **Chemical Information**

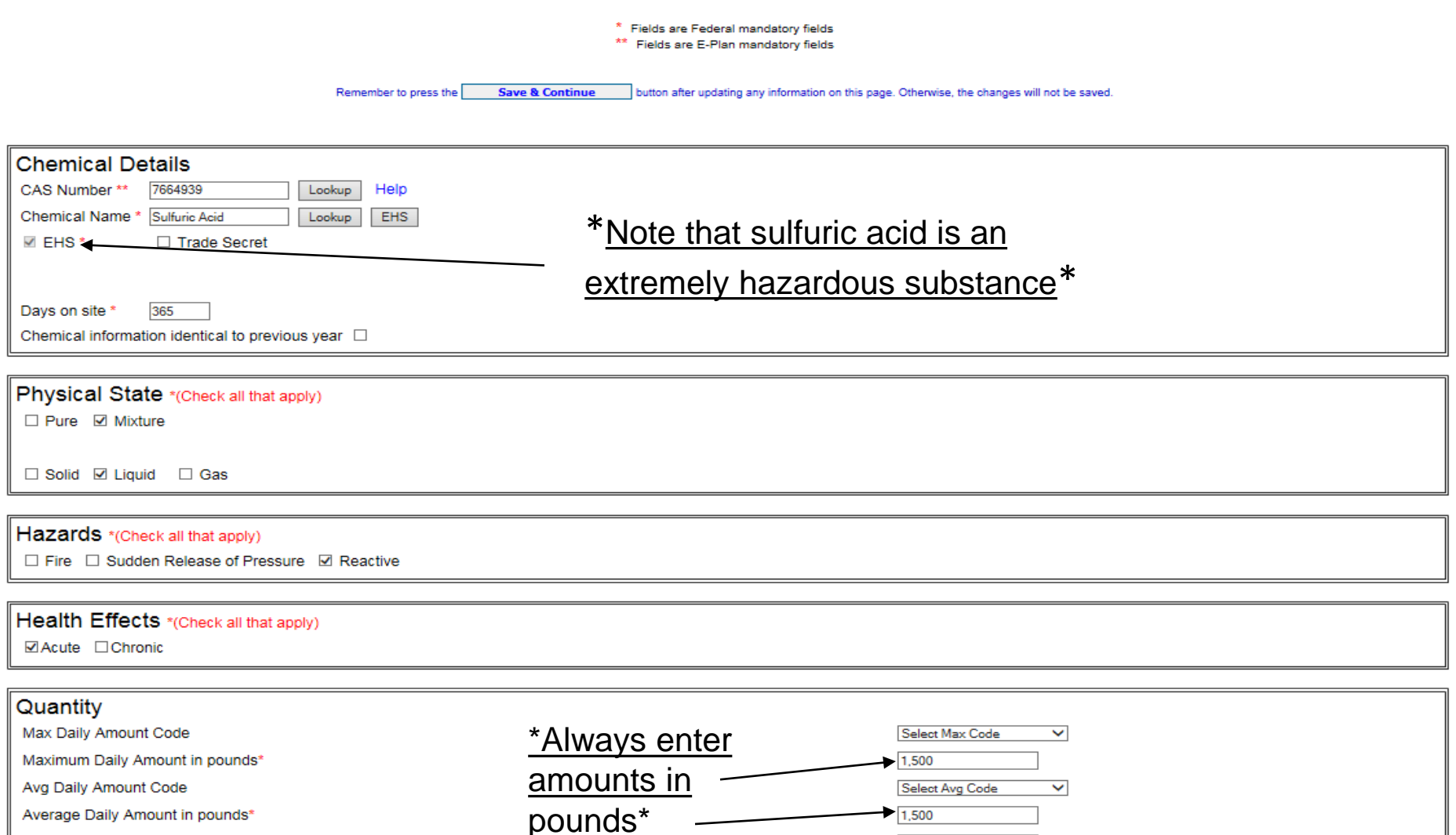

Maximum Amount in largest container (pounds)

Below Reporting Thresholds +

† Note: Voluntary reporting of amounts below reporting requirement thresholds. (This checkbox does not apply to most submissions.)<br>By checking this box, you are certifying that this chemical is not of a reportable quantity

1,500

 $\checkmark$ 

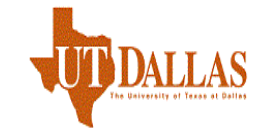

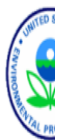

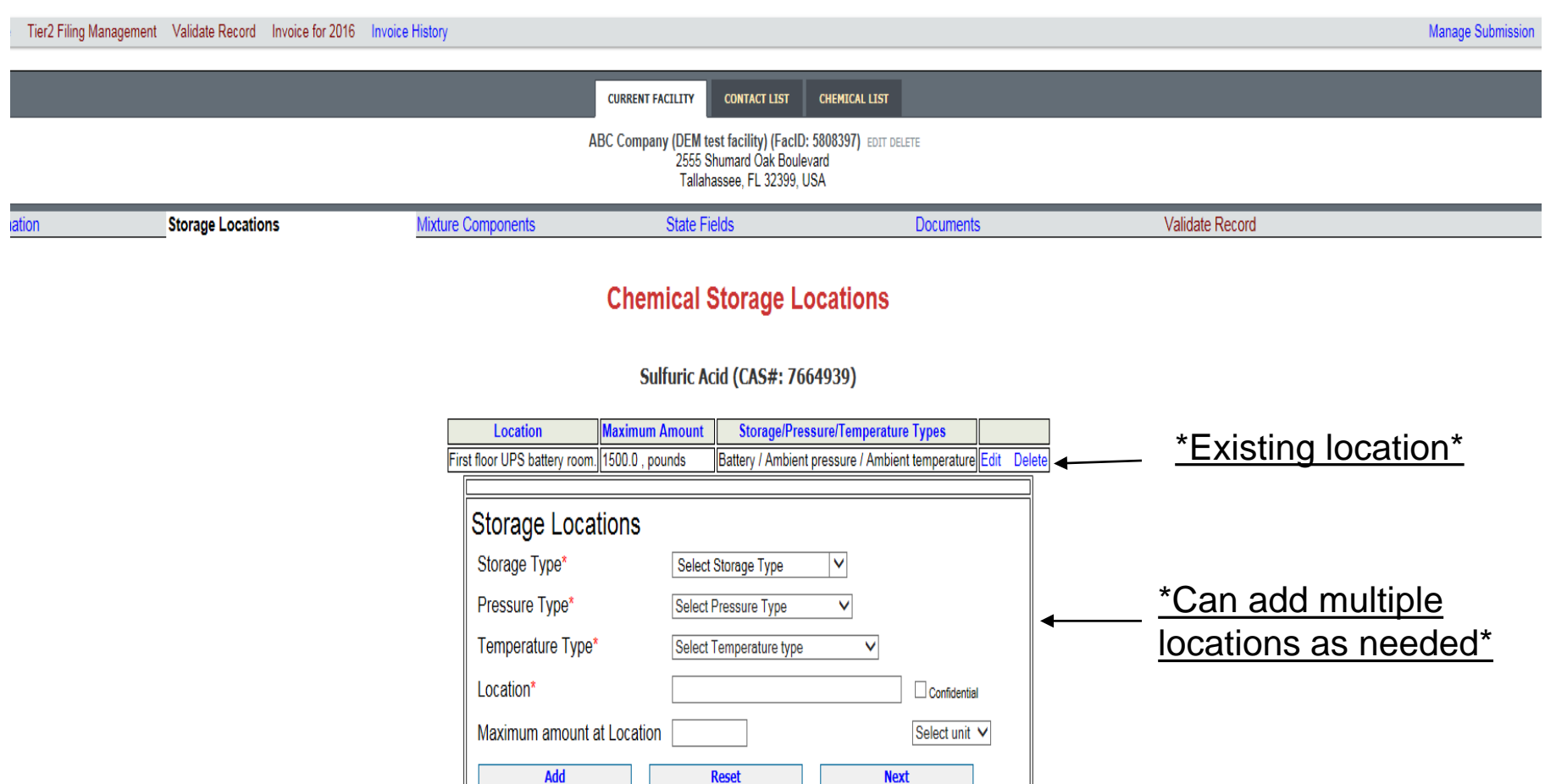

| Contact Us | FAQ | E-PLAN ONLINE TIER2 SUBMIT - USER'S GUIDE | E-PLAN ONLINE 302 SUBMIT - USER'S GUIDE

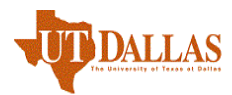

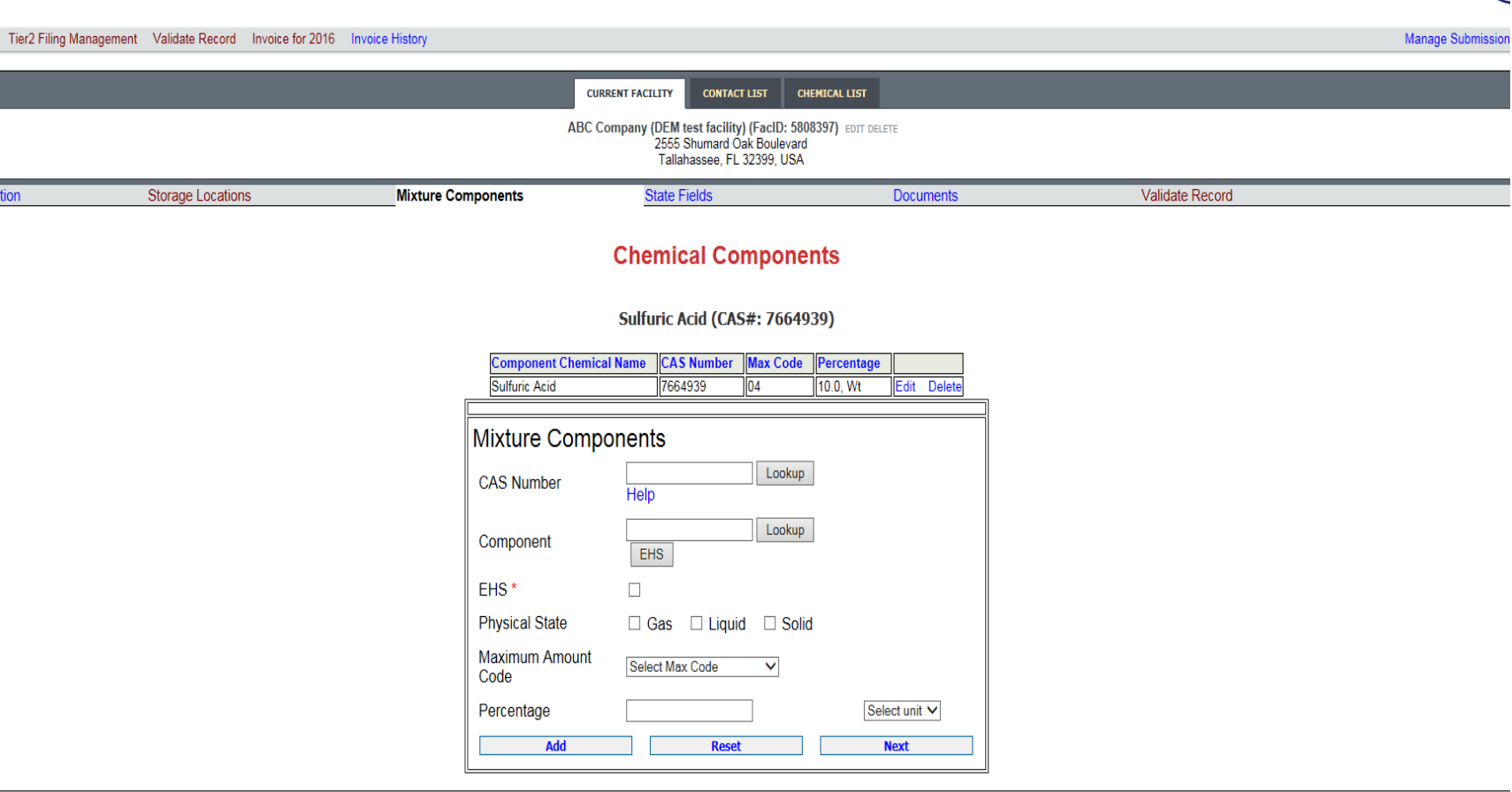

| Contact Us | FAQ | E-PLAN ONLINE TIER2 SUBMIT - USER'S GUIDE | E-PLAN ONLINE 302 SUBMIT - USER'S GUIDE

#### \*Adding a Mixture Component is optional.\*

\*Either Add the Mixture Component by entering the necessary fields and clicking Add or if there is no Mixture Component, click Next.\*

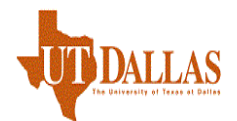

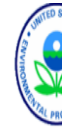

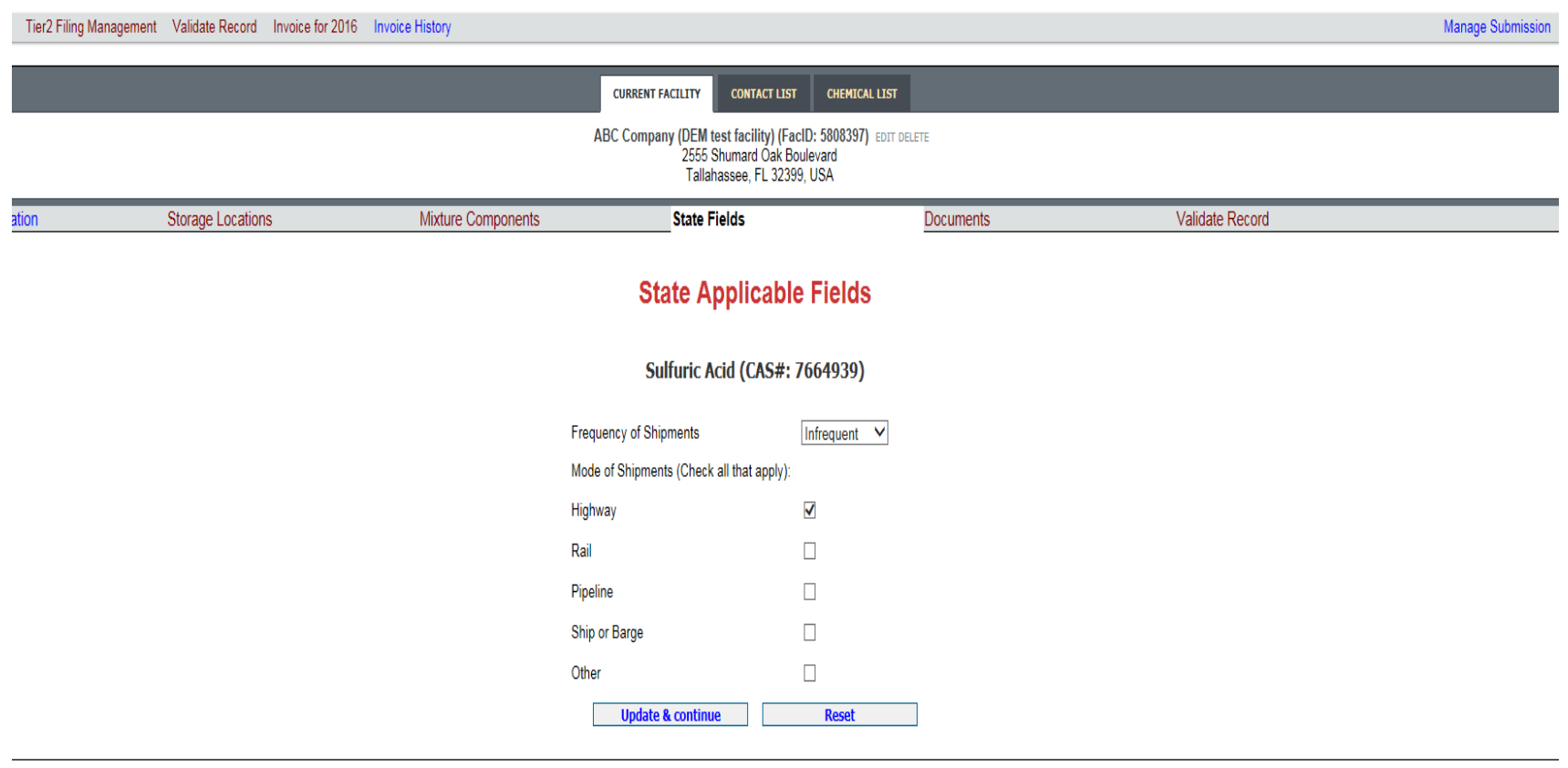

#### \*Frequency and Mode of Shipments refers to how often chemicals are shipped to the site.\*

\*Providing this data is currently optional.\*

<sup>|</sup> Contact Us | FAQ | E-PLAN ONLINE TIER2 SUBMIT - USER'S GUIDE | E-PLAN ONLINE 302 SUBMIT - USER'S GUIDE

Mana

#### Submission Home Tier2 Filing Management Validate Record Invoice for 2016 Invoice History

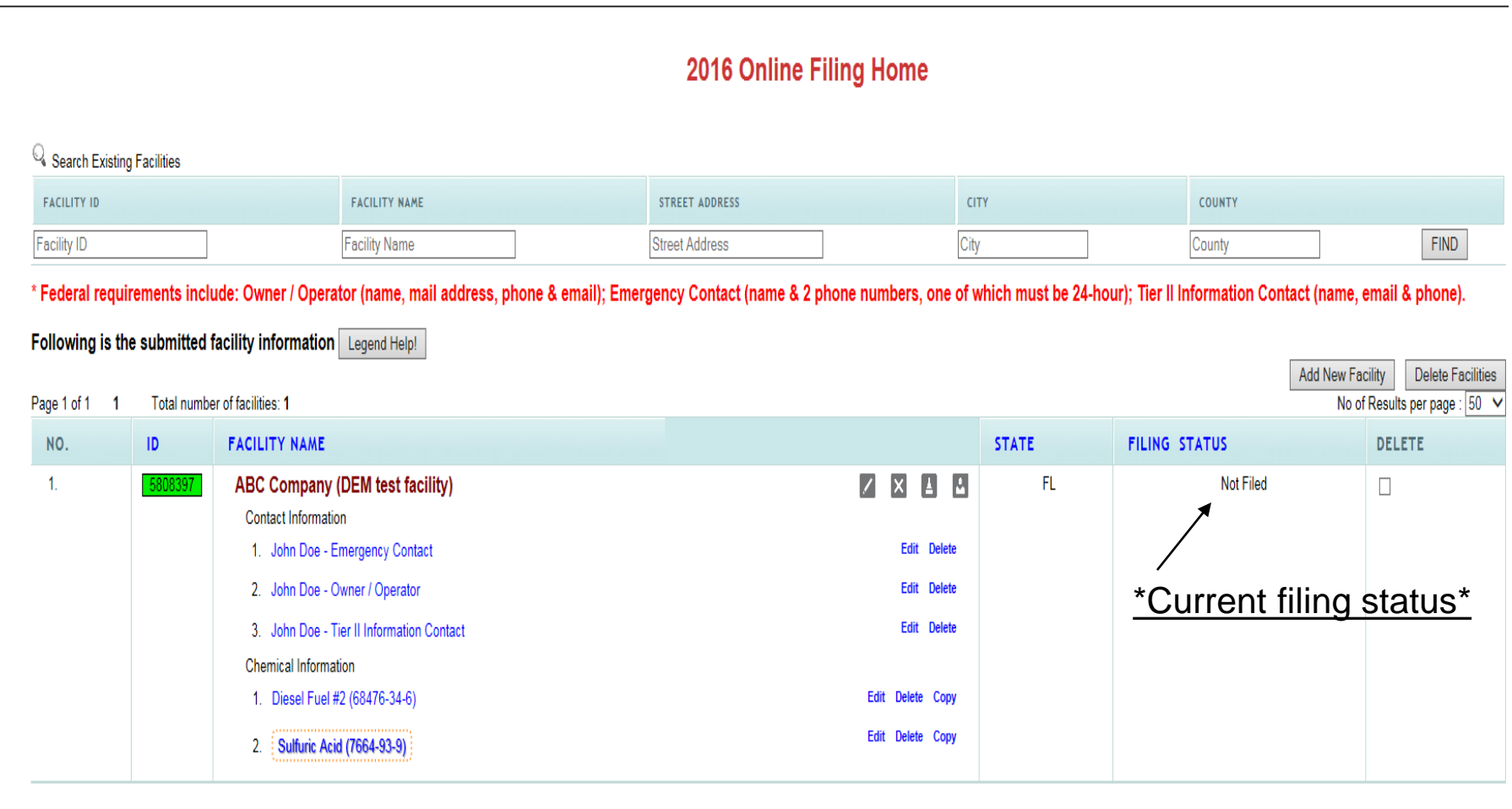

Important: On Completion of data entry please click on "Validate Record" to finalize filing

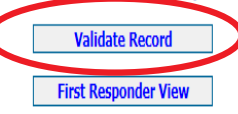

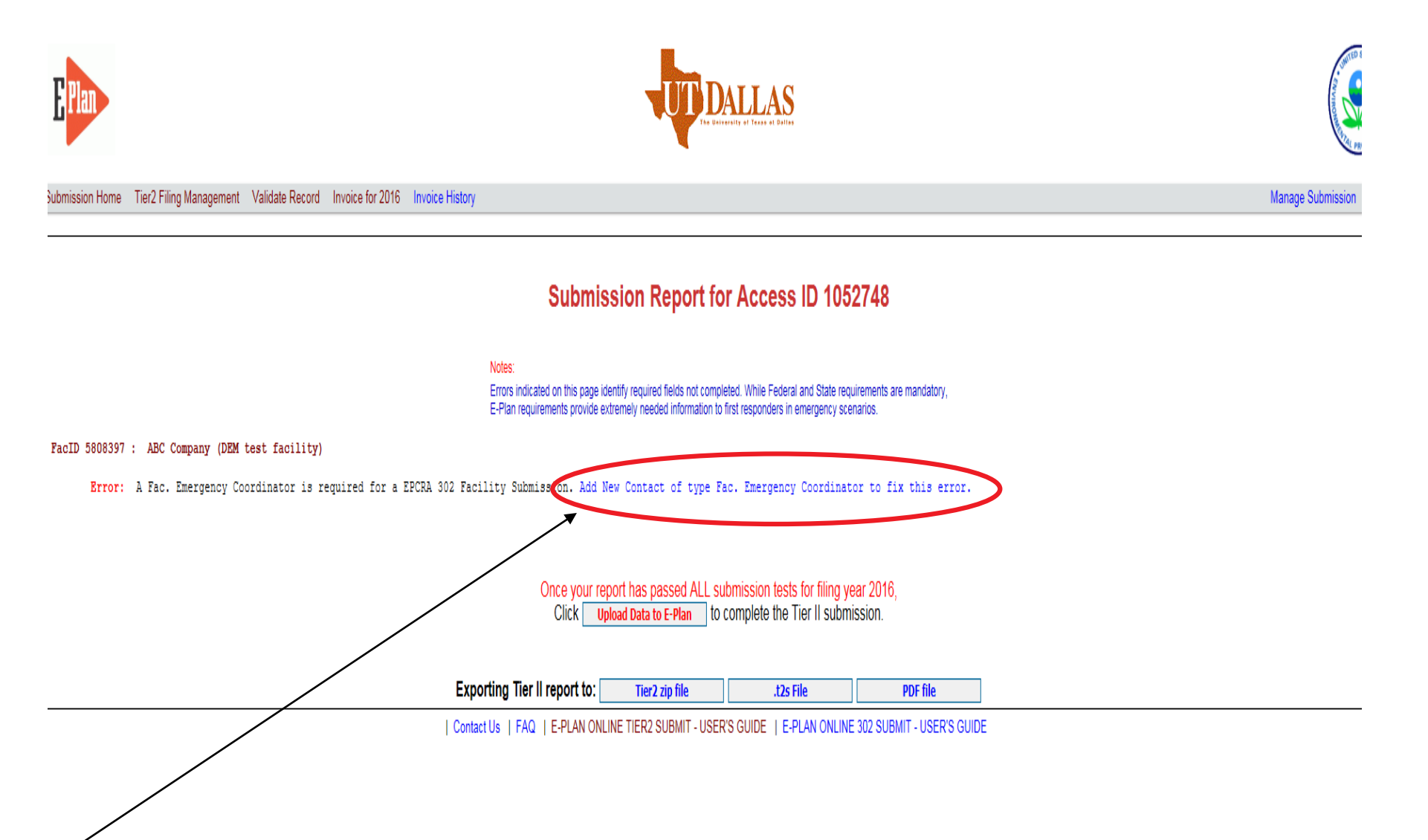

\*If an error message occurs, click the blue link next to the requirement. This will bring you to the page necessary to satisfy the requirement.\*

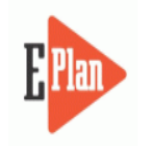

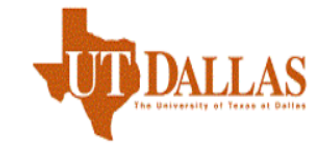

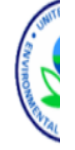

**Manage Submissic** 

Submission Home Tier2 Filing Management Validate Record Invoice for 2016 Invoice History

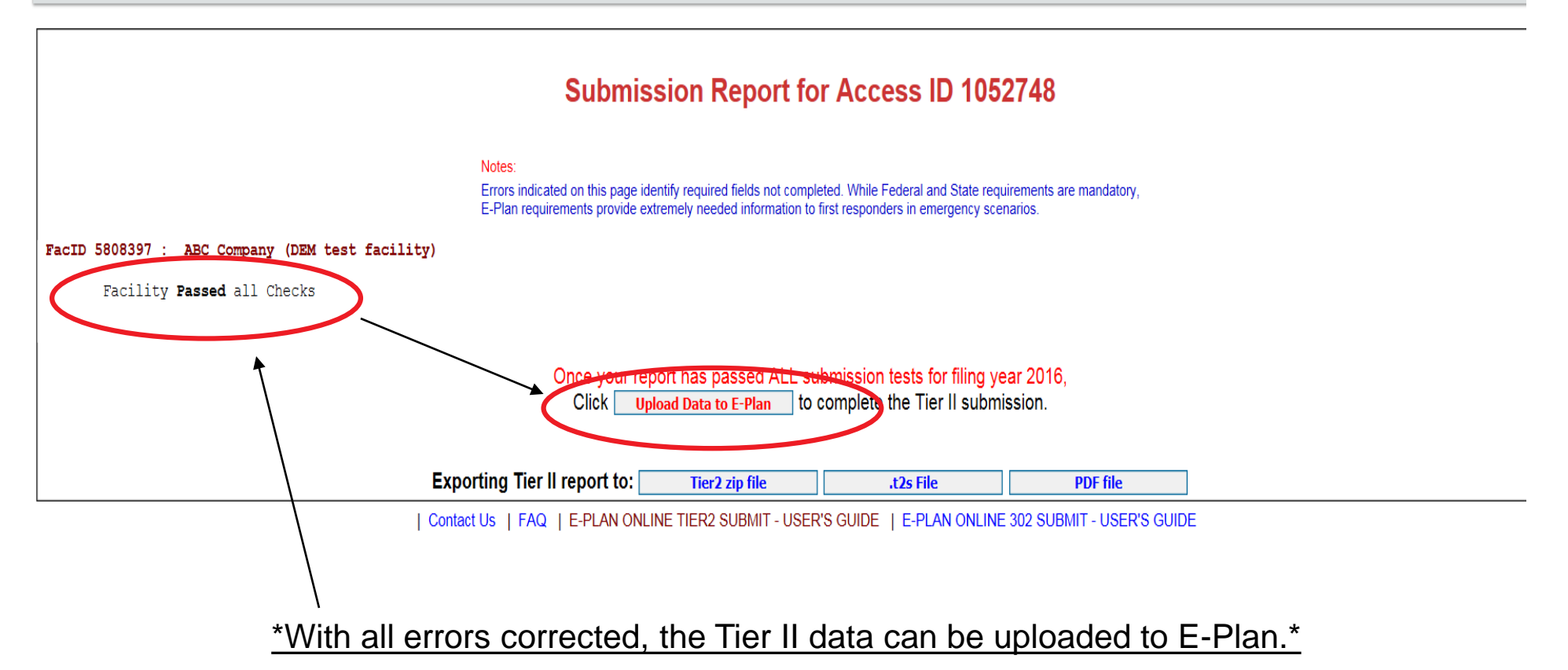

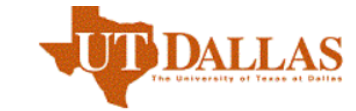

Tier2 Filing Management Validate Record Invoice for 2016 **Invoice History** nission Home

#### **Submit Facility Information**

Notes:

1) Select the Facilities which you would like to submit to the E-Plan database. Once you submit, these facilities and their information will be available to the First Responders through the E-Plan system.

- 2) If you have already filed the Facility information with E-Plan (status shows as Filed) and make any further changes to the Facility/Contact/Chemical information, you DO NOT have to re-upload the information. All changes are automatically available to the First Responders and the State officials. However, you will not get a confirmation email for the changes. To print the changed information, click on Print PDF button
- 3) The selection box will not be shown if (1) A facility is linked with an invoice, (2) Filing Status is "Filed" or (3) Validation status is "Not Pass." To complete filing for a facility already linked to an invoice, please click the "Invoice for 2016" tab above.
- 4) Facilities in Florida: Before filling out your Consolidated Annual Registration Form, please have available your Federal Employer Identification (FEI) No, and credit card information if making an online payment.

#### \*Select facilities to upload.\* Access ID: 1052748 (sam brackett) **Select all Facility ID Facility Name** State Filing Status **Validation Status** ✔ 5808397 ABC Company (DEM test facility) FL **Not Filed** Pass **Reporting Authority Emails:** (Up to 5 cc emails) **Submit Print PDF**

\*Note that you can print a draft copy Tier II report before final upload.\*

**Invoice ID** 

Manage

# **4. Validate Record (consolidated annual registration form)**

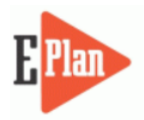

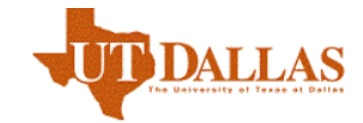

ubmission Home Tier2 Filing Management Validate Record Invoice for 2016 Invoice History

#### FLORIDA STATE EMERGENCY RESPONSE COMMISSION (SERC) CONSOLIDATED ANNUAL REGISTRATION FORM

Manage

#### \*Note all fields are required.\*

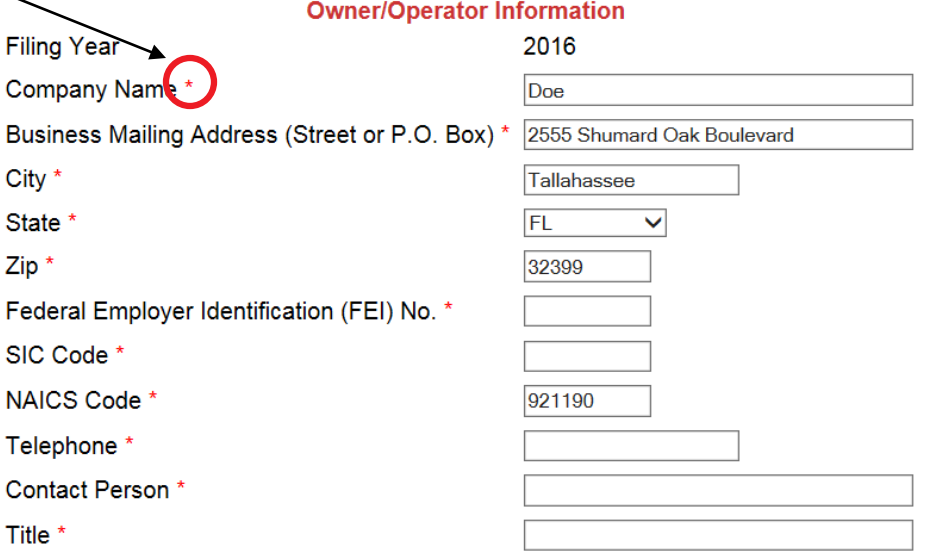

**Registration Fee** 

# **4. Validate Record (fee calculation)**

#### **Registration Fee**

Please answer questions below to calculate the filing fees applicable for your submission

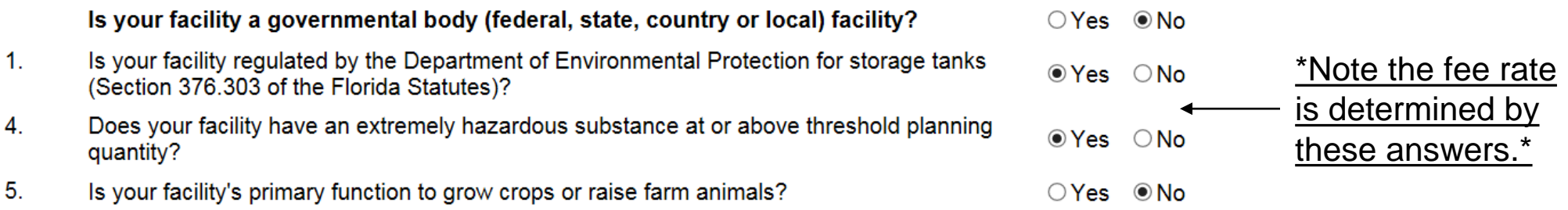

4

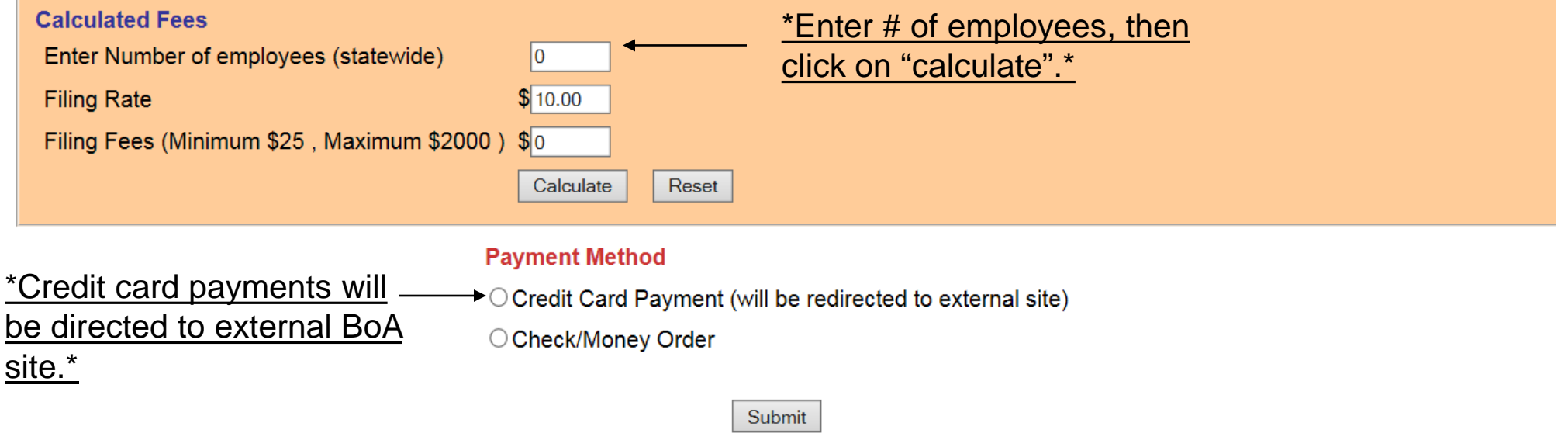

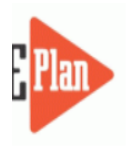

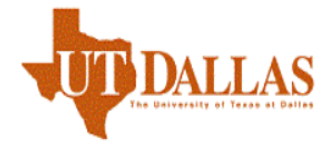

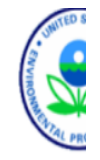

Tier2 Filing Management Validate Record Invoice for 2016 Invoice History bmission Home

Manage Submission

Invoice - sam brackett (1052748)

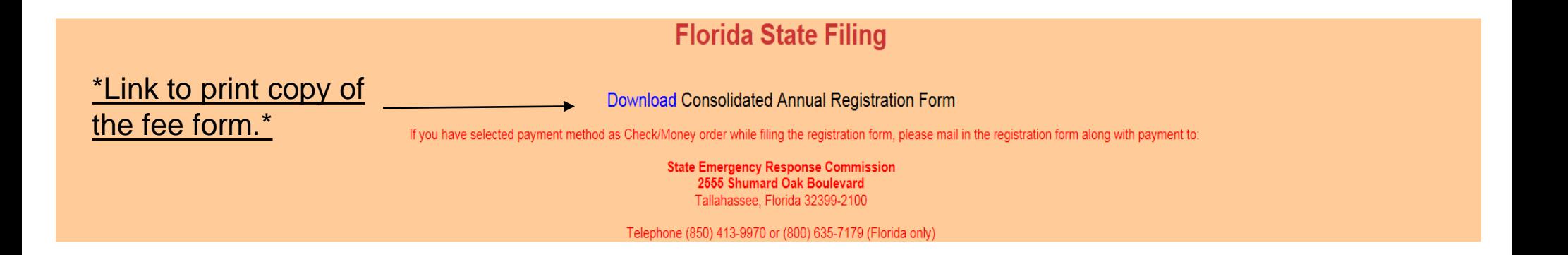

# Email confirmation - Tier II Filed

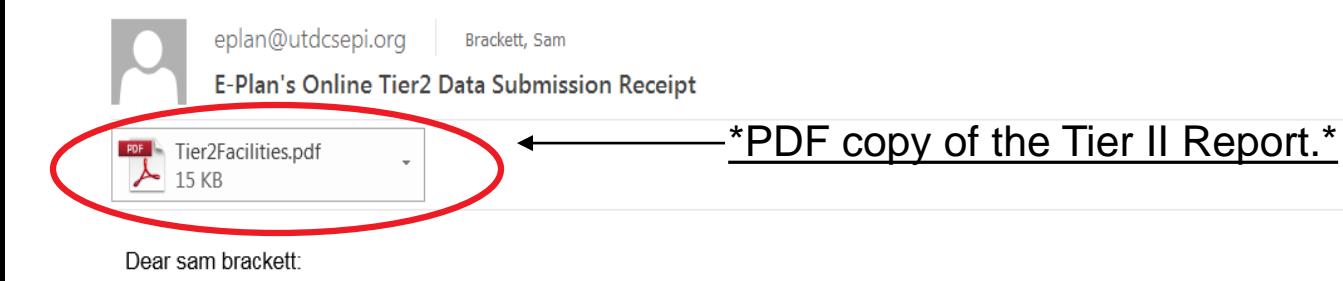

THIS IS AN AUTOMATED RESPONSE. PLEASE DO NOT REPLY TO THIS MESSAGE.

Your Tier II data was successfully processed by the E-Plan's Online Tier II Reporting System at The University of Texas at Dallas as shown in the attached E-Plan's Online Tier2 Data Submission Report.

Following table lists the current status of your facilities created under Access ID 1052748

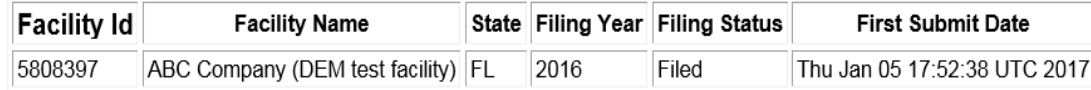

If you need assistance, please contact the E-Plan Admin Team via the "Contact Us" button at https://tier2.erplan.net.

Best regards, E-Plan Admin Team

# State Facility Representatives

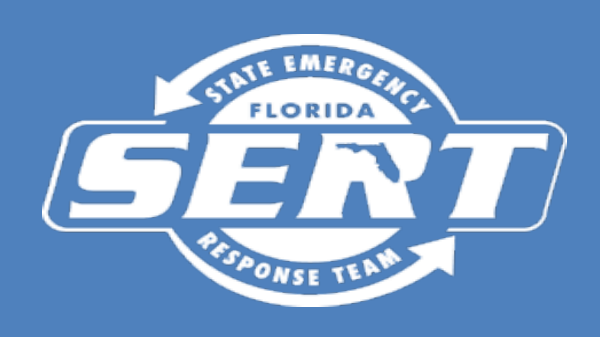

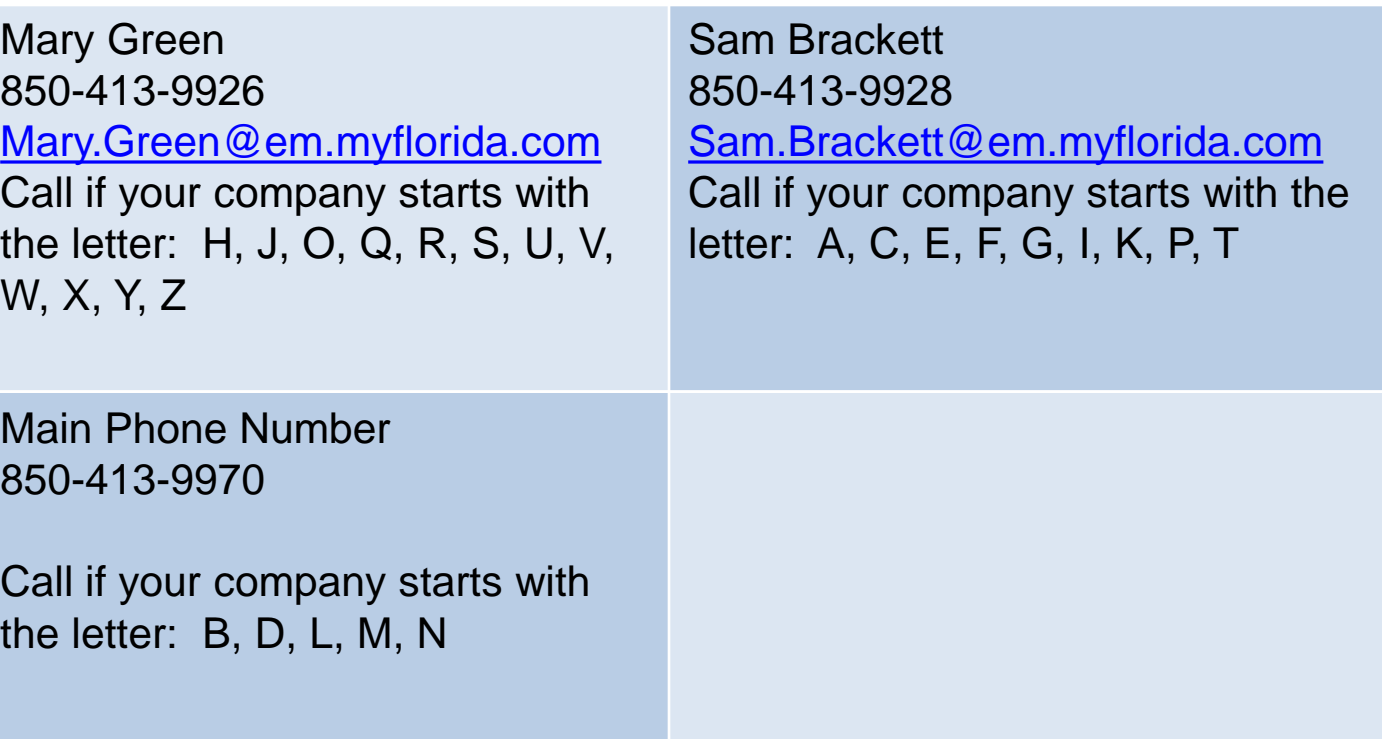